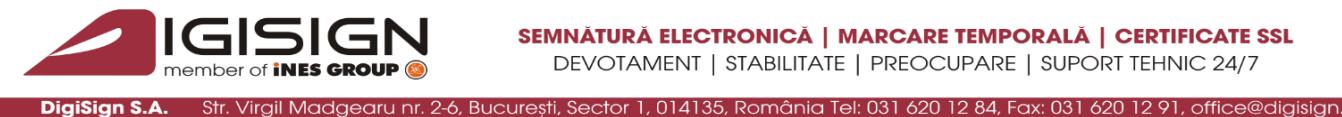

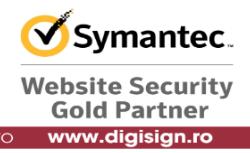

## **Configurarea opţiunilor pentru verificarea validităţii certificatelor în ierarhie publica utilizate pentru semnături digitale în Adobe Reader**

Adobe Reader permite verificarea validităţii certificatelor digitale prin LDAP şi prin punctele de distribuție a certificatelor revocate (CRL).

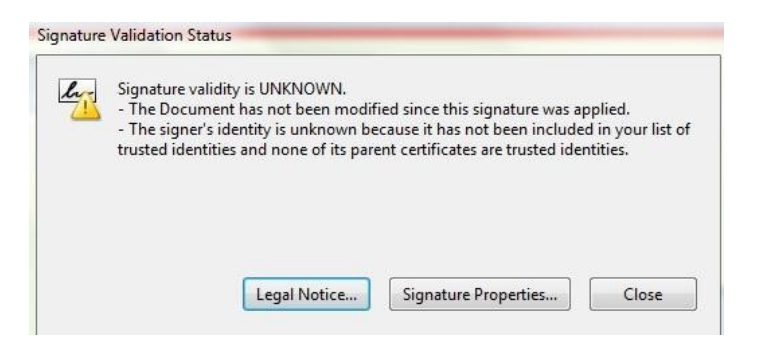

I. Accesati meniul EDIT  $\Rightarrow$  PREFERENCES

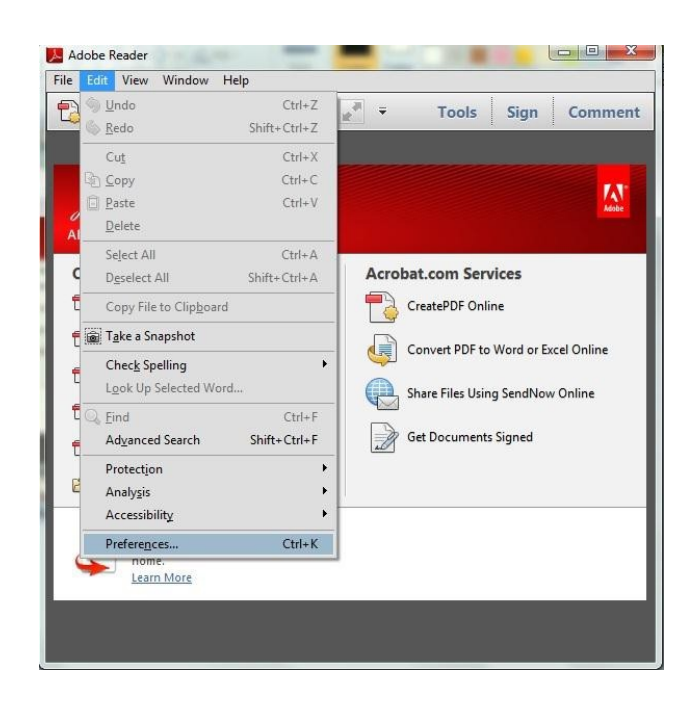

S.C. DIGISIGN S.A., J40/8069/2005, RO 17544945, Capital social subscris 1.500.000 RON, Capital social vărsat 1.500.000 RON, Cont bancar: RO54 BTRL 0480 1202 W366 21XX, Banca Transilvania - Sucursala Chibrit, Operator de date cu caracter personal nr. 5513

₽

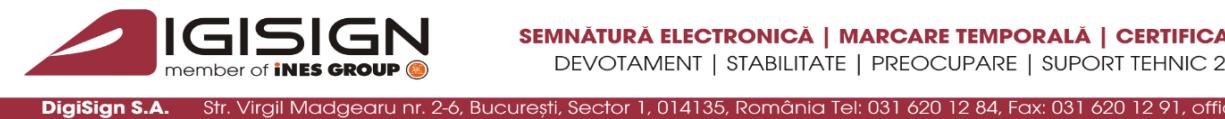

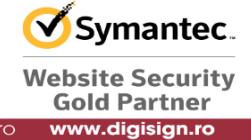

II. Se selecteaza campul Security  $\Rightarrow$  Advanced Preferences  $\Rightarrow$  Sectiunea Windows Integration

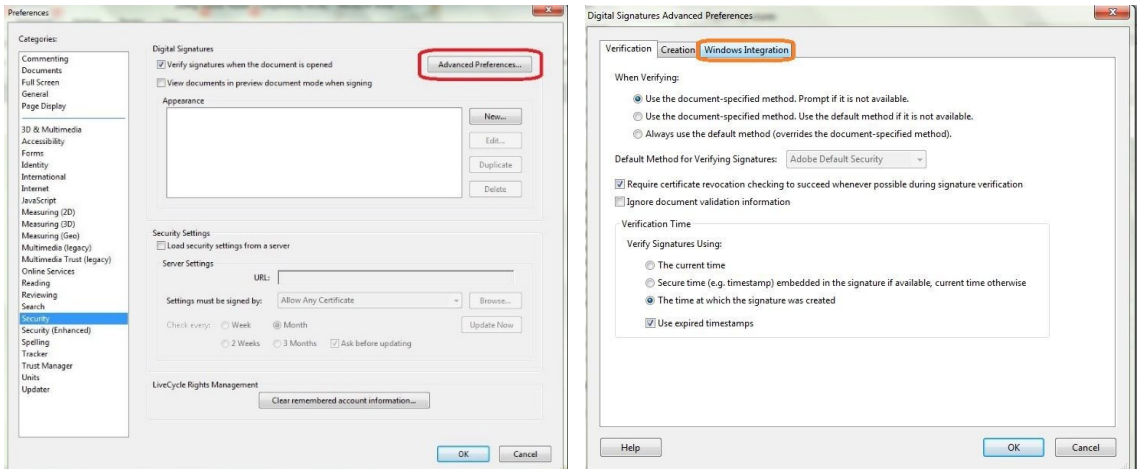

III. Bifati cele trei casute si apasati butonul Ok  $\Rightarrow$  Ok pentru a inchide cele doua ferestre.

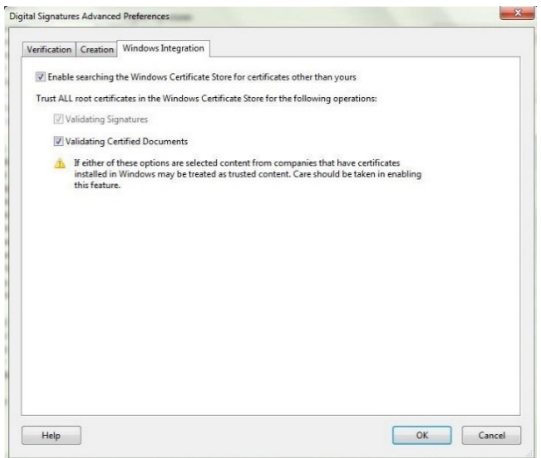

IV. Dati click pe chenarul ce contine semnatura digitala pentru a se valida automat.

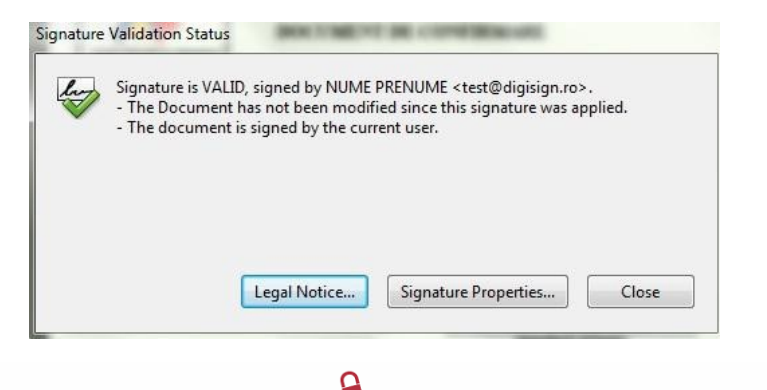

Pagina **2** din **2**

S.C. DIGISIGN S.A., J40/8069/2005, RO 17544945, Capital social subscris 1.500.000 RON, Capital social vărsat 1.500.000 RON, Cont bancar: RO54 BTRL 0480 1202 W366 21XX, Banca Transilvania - Sucursala Chibrit, Operator de date cu caracter personal nr. 5513